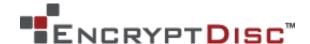

#### NMSAccess Installation Instructions

The Microsof® Windows® XP operating system does not natively support disc burning by users who do not have local administrator privileges. It also does not support logging into EncryptDiscs that are open to further burning.

EncryptDisc® provides a third-party application that you can use to overcome these restrictions. The NMSAccess software application from Numedia Soft enables Windows XP users without local administrator privileges to log into and burn open EncryptDiscs. Once the software is installed, it operates in the background and non-administrative users can freely burn discs.

The NMSAccess software files are located in the **nonAdmin** sub-folder of the **SecurFS** folder on your EncryptDisc.

These installation instructions discuss how to install and uninstall NMSAccess.

#### General information

NMSAccess comes in two versions: one for users with a 32-bit Windows operating system (NMSAccess32.exe), and the other for users with a 64-bit Windows operating system (NMSAccess64.exe). You must install the version that applies to your operating system.

Only users with local PC Administrator rights to the PC can install and uninstall the program.

After initial installation, NMSAccess will start automatically when the system reboots. If rebooting the machine is not an option, NMSAccess can be manually started via the Windows Services manager.

Do not install both the 32- and 64-bit versions of the software on the same PC. If you do, they will not work.

## **Installing instructions**

- 1. Through Windows Explorer, navigate to the **nonAdmin** folder on your EncryptDisc that contains the NMSAccess software files.
- Copy the appropriate version of NMSAccess (NMSAccess32.exe or NMSAccess64.exe) to any location on your PC (the system32 folder under your Windows directory is preferred).
- 3. Open a command prompt.
- 4. From the command prompt, type the following parameters and press **ENTER**: [Installed Path]\[NMSAccess file name for appropriate version] –install

**Note**: The installed path is the location to which you copied the **NMS Access32.exe** or **NMS Access64.exe** file (e.g., C:\Windows\system32).

5. Reboot, or start the service from the Windows Services manager.

Installation is complete. Windows will start the service each time the system is restarted.

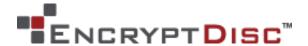

# **Uninstalling instructions**

- 1. Open a command prompt.
- 2. From the command prompt, type the following parameters and press **ENTER**:

[Installed Path]\[NMSAccess file name for appropriate version] -remove

Note: The installed path is the location to which you copied the NMS Access32.exe or

NMS Access64.exe file (e.g., C:\Windows\system32).

3. If desired, delete the NMSAccess32.exe or NMSAccess64.exe file from the location to which you copied it.

Removal of the NMSAccess software is complete and the service is removed from the Windows Services manager.

### **Contacting DataLocker**

Phone (913) 310-9088

Email support@datalocker.com

Web site www.datalocker.com